# madaster

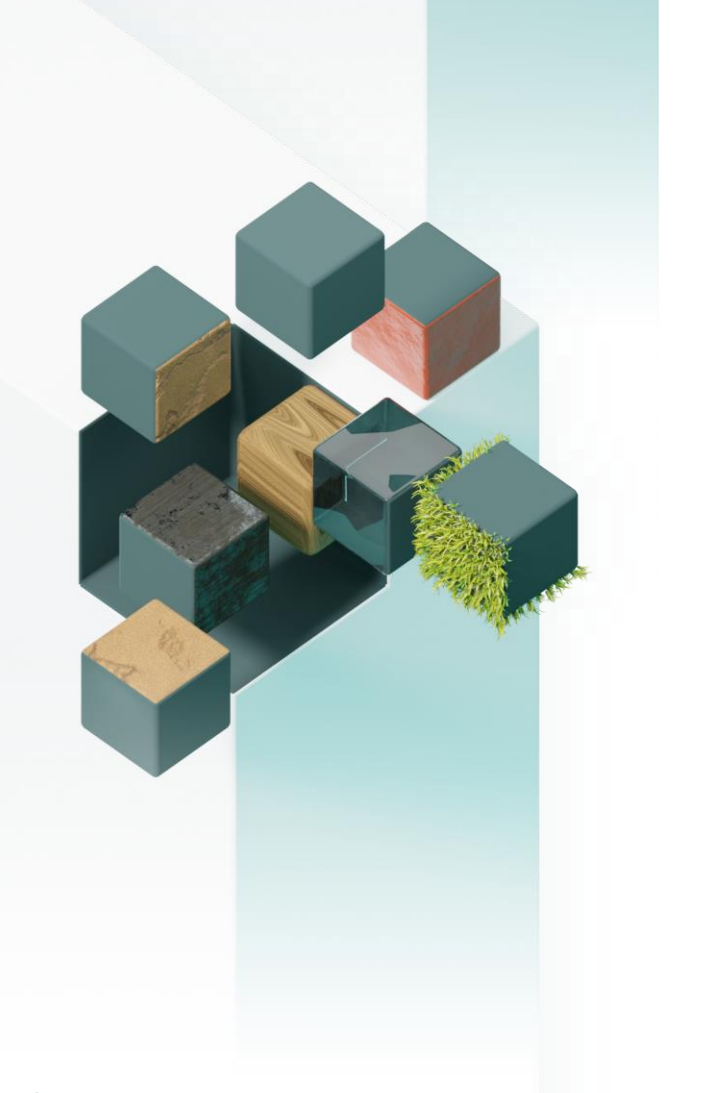

**Madaster Germany Bundesallee 39/40A 10717 Berlin Deutschland**

## **Ablaufplan Materialpass**

**Schritt-für-Schritt Plan**

Madaster Deutschland

April 12, 2024

Ablaufplan für die Herstellung von einem Materialpass in Madaster

## **INHALTSVERZEICHNIS**

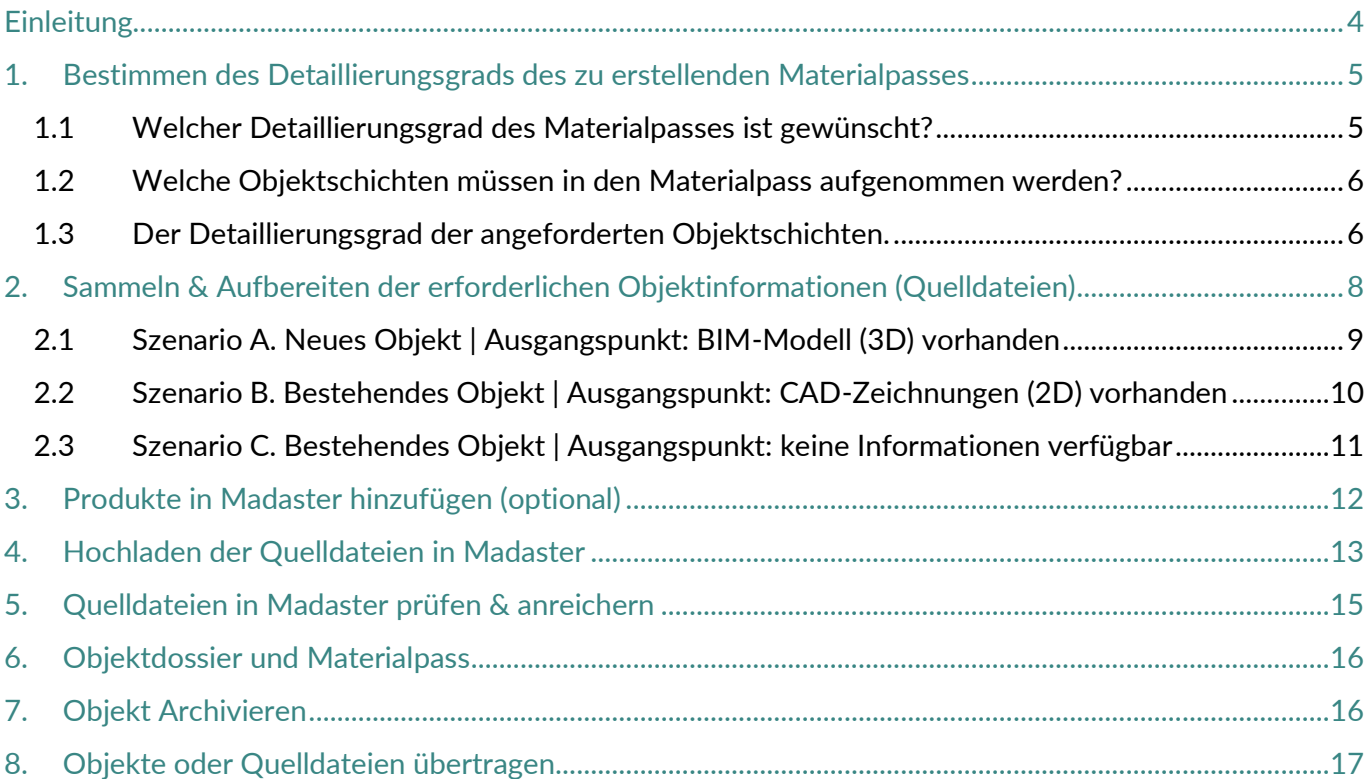

## **ABBILDUNGSVERZEICHNIS**

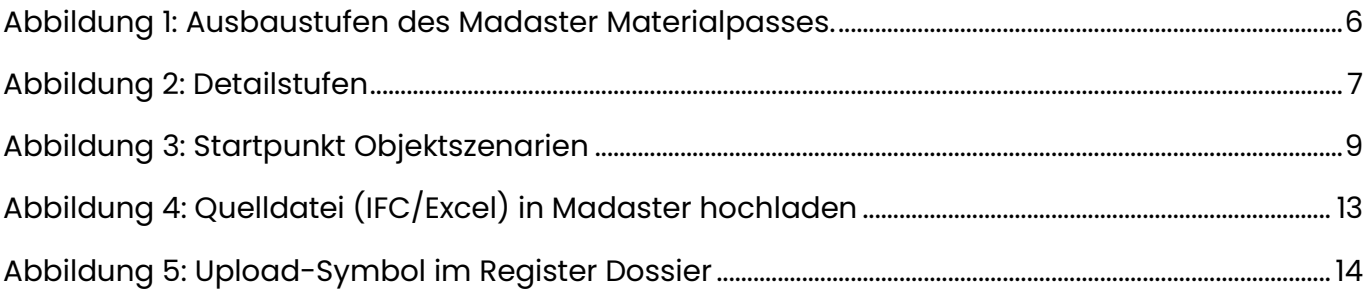

#### <span id="page-3-0"></span>**EINLEITUNG**

Dieses Dokument beschreibt die notwendigen Prozessschritte, die zur Erstellung eines Materialpasses in der Madaster-Plattform notwendig sind. Darüber hinaus verweisen verschiedene Abschnitte dieses Dokuments auf bereits bestehende Madaster-Dokumente.

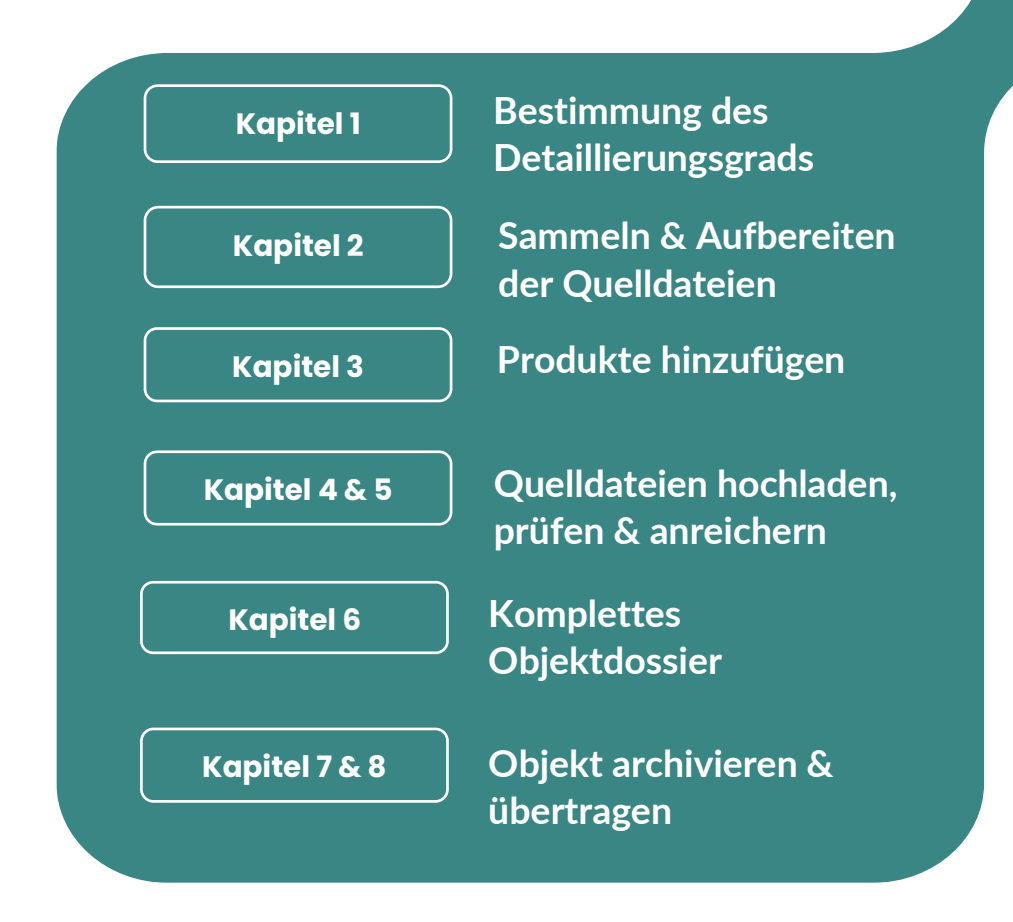

## <span id="page-4-0"></span>**1. BESTIMMEN DES DETAILLIERUNGSGRADS DES ZU ERSTELLENDEN MATERIALPASSES**

Um ein neues oder bestehendes Objekt in Madaster zu registrieren, werden Informationen (Daten) von diesem Objekt benötigt. Je umfangreicher diese Daten vorhanden sind (Input), desto detaillierter wird der Bericht (Output) in der Madaster-Plattform und speziell im Materialpass dargestellt. Es wird daher empfohlen, vor der Datenerfassung den Zweck des Materialpasses festzulegen und darauf basierend zu bestimmen:

- 1. Welcher Detaillierungsgrad des Materialpasses ist gewünscht?
- 2. Welche Objektschichten müssen in den Materialpass aufgenommen werden?
- 3. Der Detaillierungsgrad der angeforderten Objektschichten.

Weitere Informationen finden Sie unter:

[Madaster Zirkularitätsindikator erklärt](https://docs.madaster.com/files/de/Madaster%20-%20Zirkularit%C3%A4tsindikator.pdf) - wie wird der Grad der Zirkularität in Madaster berechnet?

## <span id="page-4-1"></span>**1.1 Welcher Detaillierungsgrad des Materialpasses ist gewünscht?**

Ein Materialpass in Madaster kann grob in drei Ebenen ausgearbeitet werden, wobei die höhere Ebene immer auf der direkt darunter liegenden Ebene aufbaut (siehe Abbildung 1). Diese drei Ebenen werden im Folgenden kurz erläutert.

Auf **Ebene 1** zielt der Materialpass darauf ab, die in einem Objekt verwendeten Materialien abzubilden und bietet als solches einen Einblick in die Mengen der verwendeten Materialien, wo sich diese Materialien im Objekt befinden und wie hoch ihr finanzieller (Rest-)Wert ist. Auf dieser Ebene wird kein Einblick in die im Objekt verwendeten Produkte und ihre zugrundeliegenden zirkulären Eigenschaften (einschließlich des Grads der Wiederverwendung, des Recyclings, der Ablösbarkeit usw.) gewährt. Daher kann auf dieser Ebene nur ein unzureichender Einblick in den Circularity Score (Madaster Zirkularitätsindikator) des Objekts gegeben werden.

Stufe 1 enthält die Mindestrichtlinien, die den Ausgangspunkt bilden und einen Einblick in die zu ergreifende Schritte und die zu sammelnden Quelleninformationen geben, um eine grundlegende Objektregistrierung in Madaster zu initiieren (siehe Abschnitt "Stufe 1 - Madaster Quelleninformationen").

Auf **Ebene 2** besteht der Zweck des Materialpasses neben der Einsicht in die verwendeten Materialien und deren Mengen, auch in der Einsicht in die Produkte (einschließlich ihrer Materialzusammensetzung), die im Objekt verbaut sind und deren Lage (Objektschicht) im Objekt. In Madaster wird zwischen vier verschiedenen Arten von Produkten unterschieden: Volumen-, Oberflächen-, Längen- und Stückprodukte. Aufgrund dieser zusätzlichen Perspektive wird im Materialpass deutlicher, welche Produkte im Objekt verwendet wurden (einschließlich Nummern) und diese können im Gegensatz zu Materialien auf einer höheren Ebene potenziell "wiederverwendet" werden.

Auch wenn auf Ebene 2 die Produktbasis gebildet wird, erhält man auf dieser Ebene noch keinen ausreichenden Einblick in den Grad der Zirkularität des Objekts, da die zirkulären Eigenschaften der verwendeten Materialien und Produkte noch weitgehend fehlen.

Auf **Ebene 3** besteht der Zweck des Materialpasses darin, einen Einblick in den Zirkularitätsindikator des zu registrierenden Objekts zu erhalten (zusätzlich zur Anzeige der verwendeten Materialien und Produkte). Dies geschieht durch die Anreicherung der Materialien und Produkte mit Kreislaufdaten. Dies ist die detaillierteste und umfassendste Version des Materialpasses in Madaster.

<span id="page-5-2"></span>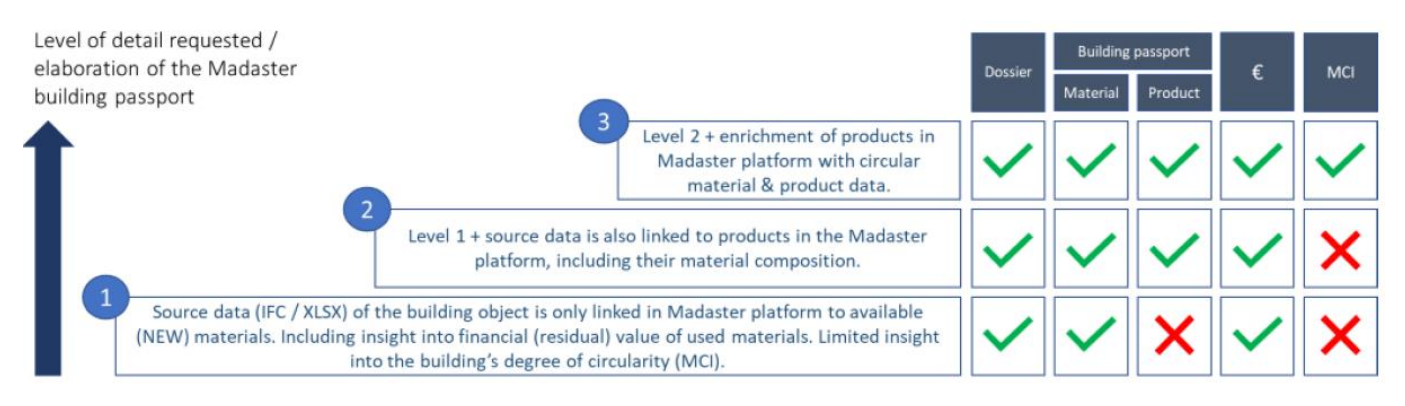

**Abbildung 1: Ausbaustufen des Madaster Materialpasses.**

## <span id="page-5-0"></span>**1.2 Welche Objektschichten müssen in den Materialpass aufgenommen werden?**

Ein Objekt setzt sich aus unterschiedlichen "Schichten" zusammen, die jeweils eine eigene Funktion und Lebensdauer haben. Die im Objekt verwendeten Materialien und Produkte werden in der Madaster-Plattform kategorisiert und (mittels eines Klassifizierungscodes, z. B. DIN 276) verschiedenen Objektschichten zugeordnet. Auf diese Weise wird auch die Lage der Materialien und Produkte im Objekt deutlich. Neben architektonischen und konstruktiven Elementen bietet Madaster auch die Möglichkeit, Technische Anlagen, Innenausbau und Elemente in der Umgebung des Objekts zu klassifizieren.

## <span id="page-5-1"></span>**1.3 Der Detaillierungsgrad der angeforderten Objektschichten.**

Ein Objekt kann in verschiedenen Detaillierungsgraden modelliert werden. Dies wird in einem Standard ausgedrückt, nämlich: Levels of Detail (LOD).

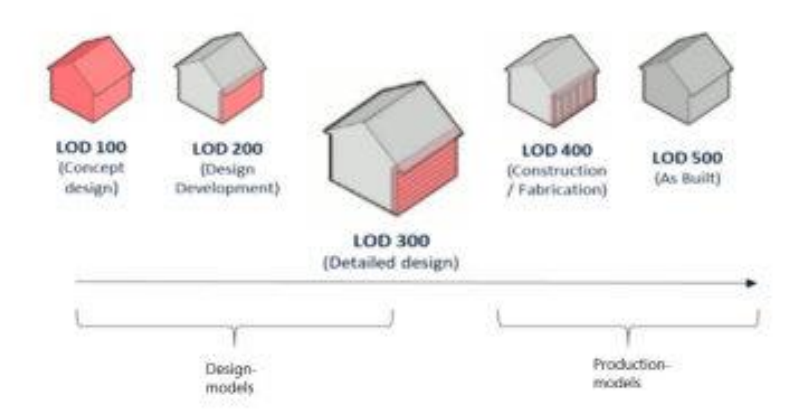

#### <span id="page-6-0"></span>**Abbildung 2: Detailstufen**

Während eines BIM-Prozesses kann zwischen "Design"-Modellen (die von Architekten, Bauund Installationsberatern erstellt werden) und "Produktions"-Modellen (die von Installateuren und Lieferanten erstellt werden) unterschieden werden. Viele Teile des Objekts werden während der Bauphase sowohl im Entwurfs- als auch im Produktionsmodell ausgearbeitet. Allerdings werden nicht alle Teile von einem Zulieferer entwickelt.

**Hinweis**: Es wird daher empfohlen, frühzeitig im Prozess zu entscheiden, für welche Teile welches Modell verwendet werden soll.

Für einen Materialpass in Madaster sollten die Konstruktionsmodelle idealerweise mindestens auf dem LOD 300-Niveau entwickelt werden.

**Hinweis**: Objekte sind materialisiert und genau in Bezug auf Mengen, Abmessungen, Form, Lage und Ausrichtung. Nichtgeometrische Informationen können mit Objekten verknüpft werden.

Um Doppelarbeit in der Madaster-Plattform zu vermeiden, ist es nicht empfehlenswert, für dieselben Bauteile ein Design- und ein Produktionsmodell in Madaster zu aktivieren. Produktionsmodelle enthalten oft spezifische Informationen und repräsentieren oft besser die tatsächlich gebaute Situation. Es ist daher vorzuziehen, so viele Produktionsmodelle wie möglich zu verwenden.

## <span id="page-7-0"></span>**2. SAMMELN & AUFBEREITEN DER ERFORDERLICHEN OBJEKTINFORMATIONEN (QUELLDATEIEN)**

Die Madaster-Plattform kann zwei Arten von Quelldateien verarbeiten:

- (1) eine IFC-Datei (basierend auf einem BIM-Modell) und
- (2) eine Madaster-Excel-Vorlage.

Diese Quelldateien (IFC und Excel) werden beim Import in Madaster automatisch auf Vollständigkeit in Bezug auf die Materialbeschreibung, den Klassifizierungscode und die geometrischen Daten validiert.

Weitere Informationen finden Sie unter:

- [Madaster BIM-Handbuch](https://docs.madaster.com/files/de/madaster%20GER_BIM%20Anleitung.pdf) wie exportiert man die IFC-Datei aus einer CAD-Anwendung richtig?
- [Madaster BIM-Richtlinien](https://docs.madaster.com/files/de/IFC-Richtlinien%20f%C3%BCr%20BIM%20Modelle.pdf) wie bereitet man die IFC-Datei richtig vor?
- [BIMcollab Zoom Anwendung](https://www.bimcollab.com/de/go/free-ifc-viewer/) wie prüft man die Qualität / Vollständigkeit der IFC-Datei?

Je nach gewünschtem Detaillierungsgrad des zu liefernden Materialpasses müssen dann Objektinformationen (Quelldateien) gesammelt und aufbereitet werden (siehe Schritt 1). Im Folgenden wird pro Ebene (1, 2 & 3) erläutert, welche Daten benötigt und gewünscht werden.

Ebene 1 (Basis): Darstellung der in einem Objekt verwendeten Materialien in Bezug auf Mengen, Standort und ihren finanziellen (Rest-)Wert.

Die nachstehenden Szenarien A, B & C sind Ihr Ausgangspunkt für die Erfassung der erforderlichen Objektinformationen und bieten jeweils einen Einblick in die erforderlichen und gewünschten Quelldateien und deren Aufbereitung für die Verwendung in der Madaster-Plattform. Unabhängig vom gewählten Szenario kann ein Materialpass mindestens auf Ebene 1 in Madaster erzeugt werden.

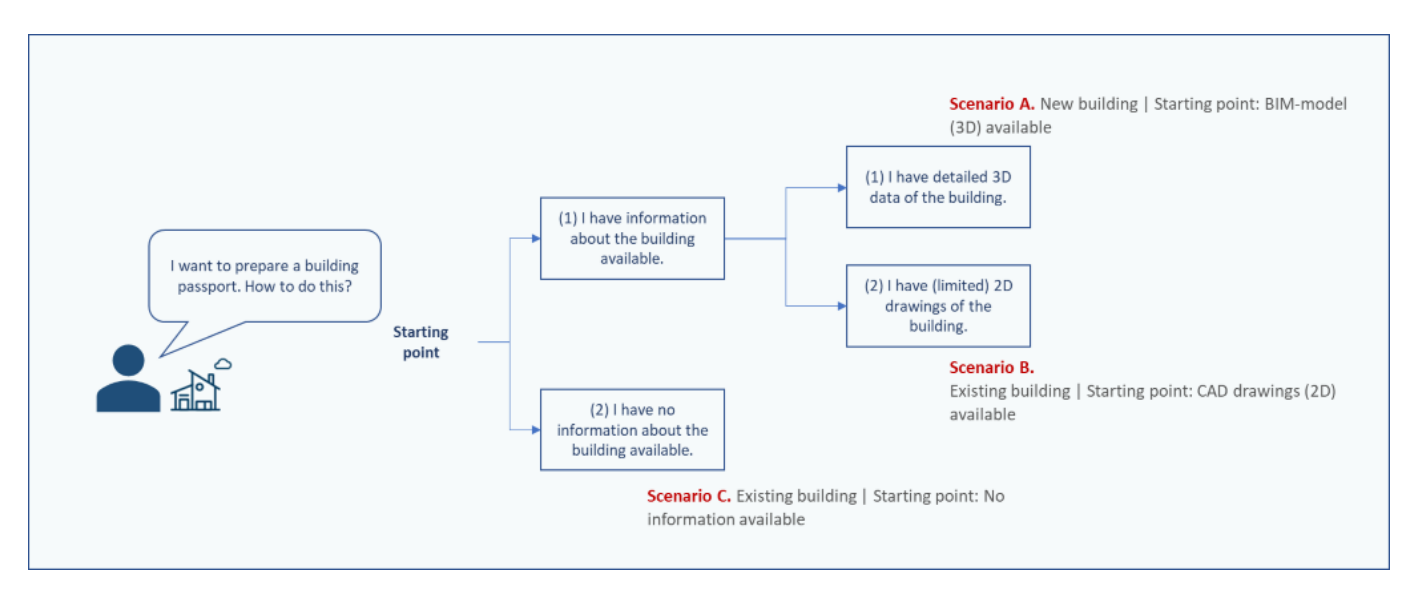

<span id="page-8-1"></span>**Abbildung 3: Startpunkt Objektszenarien**

## <span id="page-8-0"></span>**2.1 Szenario A. Neues Objekt | Ausgangspunkt: BIM-Modell (3D) vorhanden**

Erforderliche Quelldateien:

- 1. Eine IFC-Datei (basierend auf einem 3D-Modell) der architektonischen, baulichen und technischen Leistungen des Objekts, modelliert auf einer Mindest LOD-Ebene 300.
- 2. Diese IFC-Datei gilt für das BIM Basic IDM, idealerweise enthält jedes Element die folgenden Informationen:
	- a. Materialbeschreibung: gibt Aufschluss über die im Objekt verwendeten Materialien.
	- b. Klassifizierungskodierung: gibt Aufschluss über den Ort der verwendeten Materialien / Produkte im Objekt.
	- c. Geometrische Eigenschaften: gibt Aufschluss über die Mengen der im Objekt verwendeten Materialien/Produkte.
- 3. Diese IFC-Datei enthält Elemente, deren Materialbeschreibung (siehe 2a) so weit wie möglich automatisch mit der verfügbaren Materialliste in der ausgewählten Datenbank abgeglichen und verknüpft wird. Dies kann erreicht werden, indem die genaue Materialbeschreibung der Datenbank in die Materialbeschreibung jedes Elements in der IFC-Datei aufgenommen wird.

IFC-Dateien können hinsichtlich der Mindestrichtlinien (BIM Basic IDM) mit sogenannten "IFC-Checkern" wie Solibri und / oder BIMcollab Zoom überprüft werden. Die letztgenannte (kostenlose) Anwendung verfügt auch über "Madaster Smart Views", die eine einfache visuelle Validierung der Parameter von Madaster und / oder des BIM Basic ILS vor dem Hochladen der Quelldatei in Madaster ermöglichen. Diese IFC-Checker können auch verwendet werden, um auf Duplikate in den verfügbaren Modellen zu prüfen.

## <span id="page-9-0"></span>**2.2 Szenario B. Bestehendes Objekt | Ausgangspunkt: CAD-Zeichnungen (2D) vorhanden**

#### Erforderliche Quelldateien:

- 1. 2D-Zeichnungen des Objekts.
- 2. Darauf aufbauend kann ein BIM-Modell für die Baukonstruktion, die Fassade und den Innenausbau des Objekts auf einer Mindest-LOD 300-Ebene erstellt werden, das dem BIM-Basis-IDM-Standard entspricht (wobei jedes Element idealerweise eine Materialzuordnung, einen Klassifizierungscode und geometrische Daten enthält). Dieses Modell sollte schließlich in das IFC-Dateiformat exportiert werden.
- 3. Diese IFC-Datei enthält Elemente, deren Materialbeschreibung so weit wie möglich automatisch mit der verfügbaren Materialliste der ausgewählten Datenbanken abgeglichen und verknüpft wird. Dies kann erreicht werden, indem die genaue Materialbeschreibung der Datenbanken in die Materialbeschreibung jedes Elements in der IFC-Datei aufgenommen wird.

#### Gewünschte Quelldateien:

- Informationen zu Objektspezifikationen (Technik): bieten einen Einblick in die verwendeten Materialien und Produkte.
- Eine ausgefüllte [Madaster Excel-Vorlage](https://backend.madaster.com/api/buildingfile/downloadexceltemplate/cd373c62-3c53-4bd0-bedb-0e77bd36d60a/de) zur Erfassung der verwendeten Materialien und Produkte aus den anderen Objektschichten (Grundstück, Technische Anlagen, Innenausbau), deren Angaben auf den Zeichnungen unvollständig sind.
- Diese Madaster-Excel-Vorlage enthält Elemente, deren Materialbeschreibung so weit wie möglich automatisch mit der verfügbaren Materialliste der ausgewählten Datenbank abgeglichen und verknüpft wird. Dies kann erreicht werden, indem die genaue Materialbeschreibung der Datenbank in die Materialbeschreibung jedes Elements in der Madaster-Excel-Vorlage aufgenommen wird.

## <span id="page-10-0"></span>**2.3 Szenario C. Bestehendes Objekt | Ausgangspunkt: keine Informationen verfügbar**

Erforderliche Quelldateien:

- 1. Eine ausgefüllte [Madaster Excel-Vorlage,](https://backend.madaster.com/api/buildingfile/downloadexceltemplate/cd373c62-3c53-4bd0-bedb-0e77bd36d60a/de) um die verwendeten Materialien und Produkte der Objekthüllen (Grundstück, Baukonstruktion, Fassade, Innenausbau, Technische Anlagen und Mobiliar) möglichst vollständig und detailliert zu erfassen.
- 2. Diese Madaster-Excel-Vorlage enthält Elemente, deren Materialbeschreibung so weit wie möglich automatisch mit der verfügbaren Materialliste der ausgewählten Datenbank abgeglichen und verknüpft wird. Dies kann erreicht werden, indem die genaue Materialbeschreibung der Datenbank in die Materialbeschreibung jedes Elements in der Madaster-Excel-Vorlage aufgenommen wird.

#### Gewünschte Quelldateien:

- Informationen zu Objektspezifikationen (Technik): bieten einen Einblick in die verwendeten Materialien und Produkte.

Ebene 2 (zusätzlich zu Ebene 1): Einsicht in Produkte (inkl. deren Materialzusammensetzung), die im Objekt verwendet wurden und deren Standort (Objektschicht).

**Hinweis**: Dieser Abschnitt ist nur relevant, wenn in Schritt 1 ("Festlegen der Stufe des Materialpasses") entschieden wurde, den Materialpass für das Objekt auf Stufe 2 oder Stufe 3 zu erstellen.

## <span id="page-11-0"></span>**3. PRODUKTE IN MADASTER HINZUFÜGEN (OPTIONAL)**

Für einen genaueren Materialpass wird empfohlen, so viele Elemente der Quelldatei wie möglich mit einem Produkt in Madaster zu verknüpfen. Voraussetzung dafür ist, dass das zu verknüpfendes Produkt in der ausgewählten Datenbank vorhanden ist.

Trotz der Tatsache, dass immer mehr Daten von Bauprodukten in der ausgewählten Datenbank verfügbar werden, ist es möglich, dass Produkte, die im jeweiligen Objekt verwendet werden, noch nicht in der ausgewählten Datenbank enthalten sind. Um diese Elemente aus der Quelldatei mit Produkten in Madaster zu verknüpfen, bietet die Madaster-Plattform dem Anwender die Möglichkeit, Produkte selbst hinzuzufügen, einschließlich der Materialzusammensetzung. Auf diese Weise wird neben dem Datensatz, der jedem Benutzer zur Verfügung steht, auch eine "kontospezifische" Produktbibliothek direkt in der Madaster-Plattform aufgebaut. Diese Datenbank kann bei der Registrierung jedes aufeinanderfolgenden Objekts in Madaster wiederverwendet werden.

Bei diesem Ansatz wird auf dem Madaster-Konto eine "eigene" Datenbank aufgebaut, die dann bei der Registrierung jedes weiteren Objekts in Madaster wieder verwendet werden kann. Auf Wunsch kann diese Datenbank mit anderen Madaster-Benutzern und -Konten geteilt werden, so dass die Materialien und Produkte aus dieser Datenbank auch für Objekt in anderen Konten, Ordnern oder Objekte verfügbar sind.

#### Erforderliche Quelldateien:

- Übersicht der im Objekt verwendeten Produkte, einschließlich Materialzusammensetzung und -verhältnis (ausgedrückt in Volumenprozent).

#### Gewünschte Quelldateien:

- Informationen zu Objektspezifikationen (Technik): bieten einen Einblick in die verwendeten Materialien und Produkte.

#### Weitere Informationen finden Sie unter:

[Madaster Handbuch für Produkte](https://docs.madaster.com/files/de/Madaster%20-%20Produkte%20hinzuf%C3%BCgen.pdf) - wie man Produkte in Madaster hinzufügt.

Ebene 3 (zusätzlich zu Ebene 2): Anzeige des Grades der Zirkularität des zu registrierenden Objekts.

### <span id="page-12-0"></span>**4. HOCHLADEN DER QUELLDATEIEN IN MADASTER**

Die Madaster-Plattform kann zwei Arten von Quelldateien verarbeiten: eine IFC-Datei und eine Madaster-Excel-Vorlage. In der Registerkarte "Dossier", innerhalb des jeweiligen Objekts in der Madaster-Plattform, können eine oder mehrere Quelldateien (gleichzeitig) hinzugefügt werden, die z. B. aus Konstruktion, Technik und Architektur bestehen.

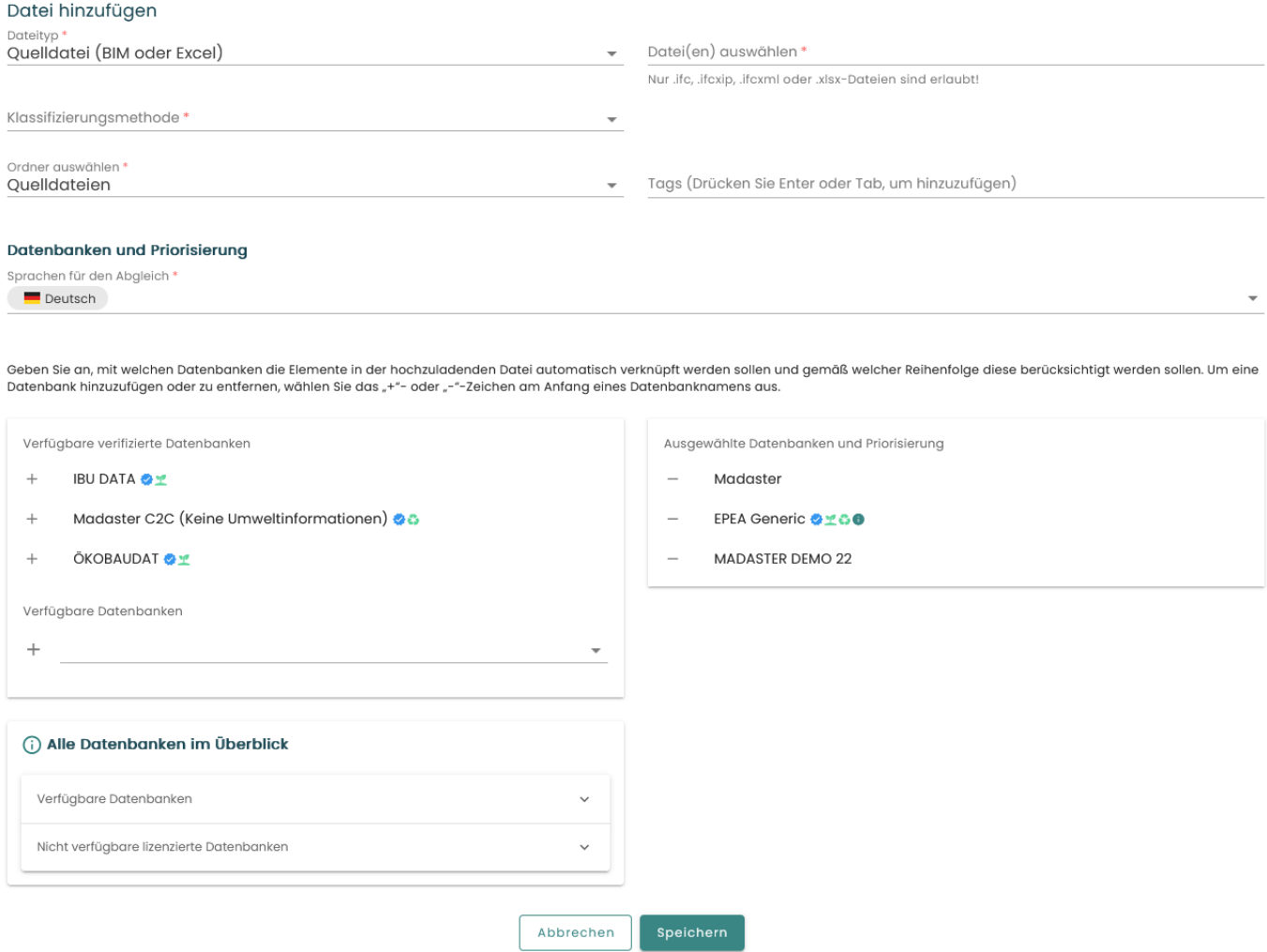

#### <span id="page-12-1"></span>**Abbildung 4: Quelldatei (IFC/Excel) in Madaster hochladen**

Während des Importvorgangs in Madaster werden die Quelldateien automatisch auf Vollständigkeit geprüft, und zwar in Bezug auf:

- (1) Materialbenennung,
- (2)Klassifizierungscode und
- (3)Geometriedaten.

Darüber hinaus versucht die Plattform basierend auf der Materialbeschreibung jedes Element in der hochgeladenen Quelldatei mit einem entsprechenden Material oder Produkt zu verknüpfen, das in den beim Hochladen ausgewählten Datenbanken registriert ist. Wenn die Materialbeschreibung eines Elements erkannt wird, wird das Madaster-System das Element automatisch verknüpfen. Wenn keine automatische Verknüpfung stattfindet, ist es möglich, das Element zu einem späteren Zeitpunkt in Madaster manuell zu verknüpfen (siehe Schritt 5 "Prüfen & Anreichern der Quelldateien"). Alternativ muss die Quelldatei zunächst geändert werden und eine neue Version der IFC-Datei wird hochgeladen und in Madaster verarbeitet.

Um diesen automatisierten Abgleichprozess so effektiv wie möglich zu gestalten, kann vor der Verarbeitung der Quelldateien eine Auswahl getroffen und den relevanten Datenquellen in der Madaster-Plattform Priorität eingeräumt werden. Die ausgewählten Quellen werden während des automatisierten Matching-Prozesses verwendet.

Es ist wichtig, zunächst eine Datenbank auszuwählen (z.B. EPEA Generic), eventuell ergänzt um die 'kontospezifische' Produktbibliothek, wenn Materialien und / oder Produkte in Madaster erstellt werden (im Falle von 'Level 2' oder 'Level 3'). Die Datenbank "EPEA Generic" enthält generische Material- und Produktdatensätze. Dabei ist sowohl die Materialherkunft (Sekundärrohstoffe, nicht-erneuerbare Primärmaterialien, nachwachsende Rohstoffe) als auch die Verwertung (Wiederverwendung, Verwertung, Verbrennung, Deponie) im Datensatz hinterlegt. Die anderen Datenquellen sollten nur für bestimmte Zwecke verwendet werden.

#### Vorhandene IFC-Datei ersetzen (verknüpfte Elemente beibehalten)

Es ist auch möglich, eine bestehende IFC-Datei, deren Elemente bereits automatisch oder manuell verknüpft wurden, durch eine neue Version der IFC-Datei unter Beibehaltung der verknüpften Elemente zu ersetzen. Anstelle des üblichen IFC-Upload-Vorgangs wird diese Funktion über das Upload-Symbol (im Register Dossier) gestartet, das sich hinter der zu ersetzende IFC-Datei befindet (siehe Abbildung unten).

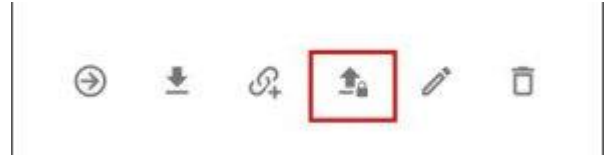

#### <span id="page-13-0"></span>**Abbildung 5: Upload-Symbol im Register Dossier**

Anschließend müssen die regulären Schritte des Upload-Prozesses befolgt werden (wie am Anfang dieses Kapitels beschrieben). Das System verarbeitet dann die neue IFC-Datei und behält, wenn ein eindeutiges Element wieder vorkommt und in der vorherigen IFC-Datei verknüpft war, diese Beziehung bei. Letztlich kann nur 1 Version der IFC-Datei im Objektdossier aktiviert werden. Durch die Aktivierung der neuesten Version deaktiviert das System automatisch die vorherige (ersetzte) Version.

## <span id="page-14-0"></span>**5. QUELLDATEIEN IN MADASTER PRÜFEN & ANREICHERN**

Nachdem eine oder mehrere Quelldateien in Madaster vollständig verarbeitet wurden, bietet das System einen Einblick in: 1.

- 1. "Qualität der Quelldatei":
- Prozentsatz der Elemente, die eine Materialbeschreibung enthalten.
- Prozentsatz der Elemente, die einen Klassifizierungscode (z.B. DIN 276) enthalten und somit in Madaster der richtigen Objektebene (Standort, Baukonstruktion, etc.) zugeordnet sind
- Prozentualer Anteil der Elemente, die geometrische Informationen enthalten.
- 2. "Qualität des Matching-Prozesses": Prozentsatz der Elemente, die automatisch mit einem Material oder Produkt in der ausgewählten Datenbank verknüpft wurden (basierend auf den ausgewählten Datenquellen).

Anschließend kann im Teilschritt "Anreichern" in Madaster überprüft werden, welches Material oder Produkt mit einem Element aus der Quelldatei verknüpft ist.

Abschließend kann eine Quelldatei in Madaster "aktiv" geschaltet werden. Dies sorgt dafür, dass die Ergebnisse der Quelldatei im Reiter "Objekt" in Madaster angezeigt werden. Daraus wird (pro Objektschicht) ersichtlich, wie vollständig die hochgeladenen Quelldateien des Objekts sind. Eine Quelldatei kann jederzeit aktiv oder inaktiv geschaltet werden (je nach Benutzerrechten). Das Ziel ist es, 100% (mind. 80%) Vollständigkeit zu erreichen, bevor eine Quelldatei im System aktiviert wird.

Wenn mehrere Quelldateien in Madaster aktiv sind, werden diese Informationen addiert. Dies kann zu Doppelungen führen, die vermieden werden sollten.

### <span id="page-15-0"></span>**6. OBJEKTDOSSIER UND MATERIALPASS**

Zusätzlich zur Aktivierung des endgültigen Satzes von Quelldateien für das spezifische Objekt kann das gesamte Objektdossier mit verfügbaren Objektdokumenten (z. B.: Zeichnungen, Zertifikate, Verträge, Fotos usw.) im Register "Dossier" ergänzt werden.

Abschließend kann auf der Grundlage des endgültigen Satzes aktiver Quelldateien und der hinzugefügten Informationen ein Materialpass des Objekts (in PDF & Excel) auf der Madaster-Registerkarte "Allgemein" erzeugt werden. Dieser Materialpass wird automatisch in der Registerkarte "Dossier" abgelegt.

### <span id="page-15-1"></span>**7. OBJEKT ARCHIVIEREN**

Sobald die Objektdatei vollständig ist und keine weiteren Anpassungen an ihr vorgenommen werden, kann sie in Madaster zu einem bestimmten Zeitpunkt in einem sogenannten "Endzustand" (Archivstatus) abgelegt werden. Auf diese Weise wird ein "Abbild" der Objekterfassung erstellt und das Objekt erhält einen Zeitstempel und eine eigene Archivdatenbank in Madaster.

Bevor das Objekt in der Plattform archiviert wird, muss der Benutzer dem Objekt einen eigenen Versionsnamen und eine ID zuweisen.

Die Madaster-Plattform erstellt dann das Objektarchiv, das aus einer Sammlung von aktiven Quelldateien, verknüpften Materialien & Produkten und verfügbaren allgemeinen Objektdokumenten besteht. Schließlich wird aus dem archivierten Objekt ein neuer Materialpass erzeugt.

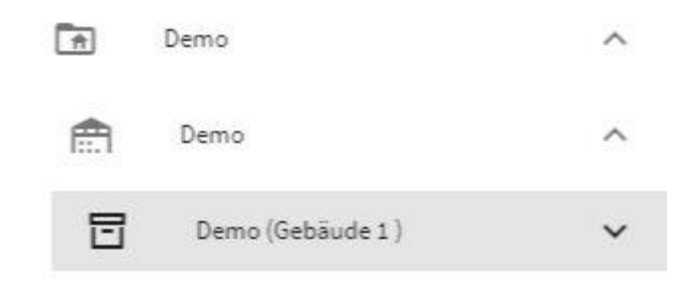

**Abbildung 7: Archivobjekt (Versionsname & ID)**

## <span id="page-16-0"></span>**8. OBJEKTE ODER QUELLDATEIEN ÜBERTRAGEN**

Ein Objekt soll von Account A zum Account B übertragen werden, dann braucht ein Benutzer Zugriff auf beiden Accounts. Im Objekt, das im Account A liegt, geht der Benutzer zur Registerkarte "Allgemeines" auf die Schaltfläche "Übertragung".

Auf die Schaltfläche "Übertragung" muss der Zielaccount (Account B) ausgewählt werden. Dann wird dort eine Kopie des Objektes erstellt mit aller aktiver Quelldateien.

Es ist außerdem möglich gezielte verknüpfte Quelldateien in bestehenden Objekten zu transferieren. Gehen Sie dazu in die Quelldatei und wählen Sie die Schaltfläche "Datei in anderes Objekt übertragen".